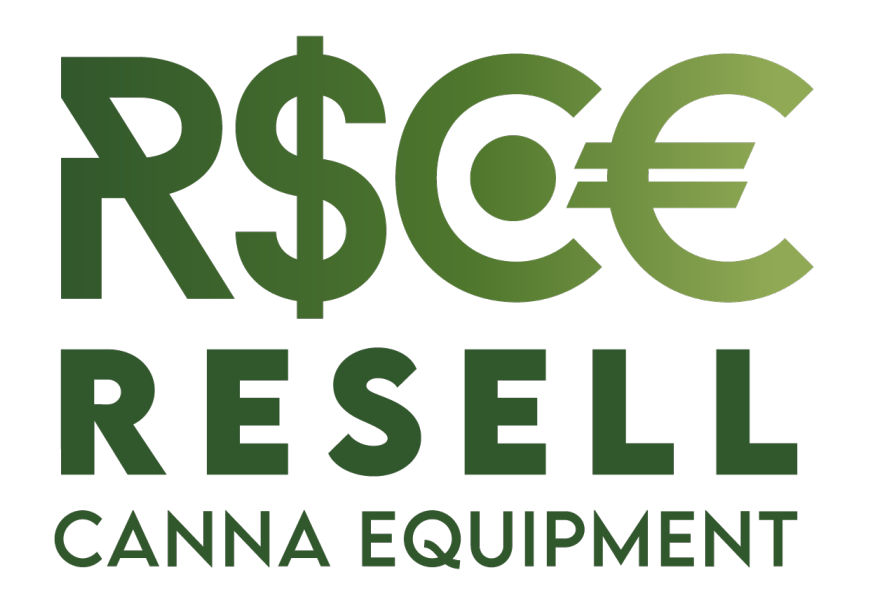

# QUICK GUIDE

## REGISTRATION – Step 1

- Visit: www.resellcannaequipment.com
- Click on "CREATE ACCOUNT" on the top-right corner

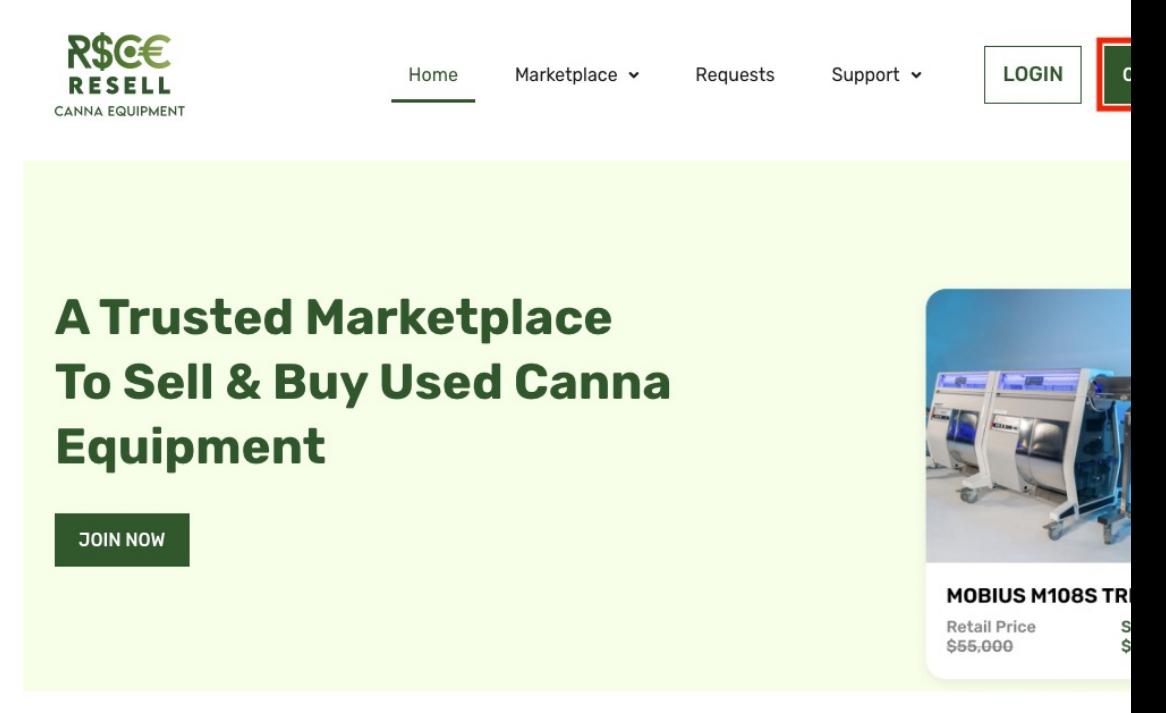

**Search by Category** 

#### REGISTRATION – Step 2

- Enter your information and set a password
- Add your Billing Address as well as your Shipping Address (you can add more if you have several facilities to receive goods to or ship goods from)
- Select the type of company you are operating from the dropdown
- Add payment details you can add more payment methods (this is to either receive funds after your item is sold, or to send funds for accepted offers)
- Complete the form for Shipping Services, these will be stored in your account to easier Shipping from and to your facility
- Check on the CAPTCHA "I'm not a robot", and check also "I agree to the Terms & Conditions"
- Finally, click on REGISTER in the bottom right of the page

## CREATE A LISTING

- Login with your credentials on www.resellcannaequipment. be directed to your Dashboard)
- Click on "Create Listing" on the Top-Right corner of your
- Fill-in the form and upload item pictures the more preinformation you input, the more chances you'll have t offer, minimizing requests for more information from ed
- On the left hand of the Create a Listing page, you will how to fill the field
- The "Reference Price" is the price you paid for the iter<br>- this will help bidders to have an idea of bidding price
- Click on "Submit" you will receive a notification once your listing (or will contact you to edit your listing prior
- Once Approved, your listing will appear in the Marketp

## PLACE A BID

- Login with your credentials on www.resellcannaequipm<br>be directed to your Dashboard) then Click on "Explore" available on the Marketplace
- You can "filter" results with the help of the left-hand M are looking for in the Search bar
- Click on the item you are interested in Bidding
- Click on "SEND OFFER" on the bottom-Right of the Iter
- Input your Bid Offer, if it's a lot including several units, in
- Input the quantity of the items you bid for (if it's just one
- Check the boxes of the conditions you want respecte
- Add any other notes/comments in the "other" section
- Click on "MAKE OFFER" to submit your offer (subjet to  $\lambda$
- Check your account every 24hrs and verify if you've b or if your Bid was accepted as is!

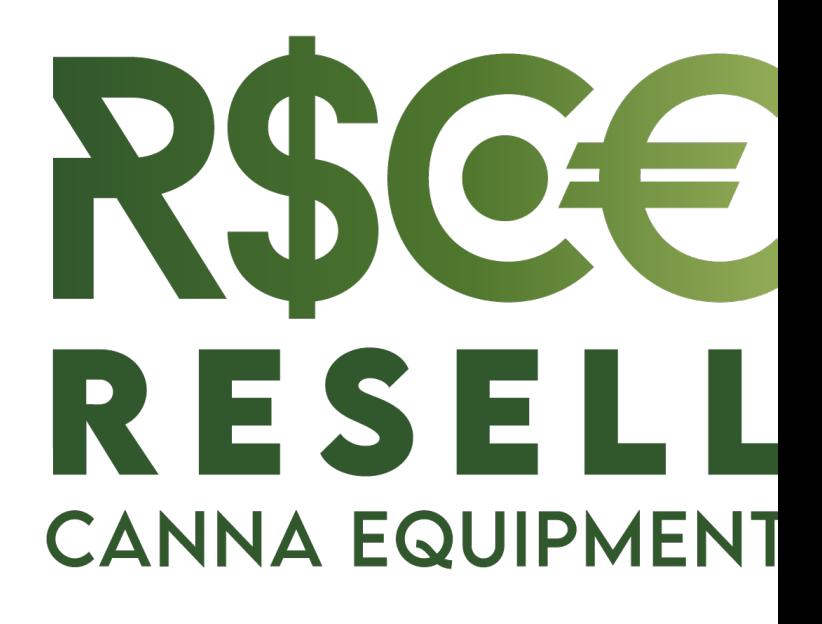

QUESTIONS? Get in touch with us contact@resellcannaequipn 514-941-7533